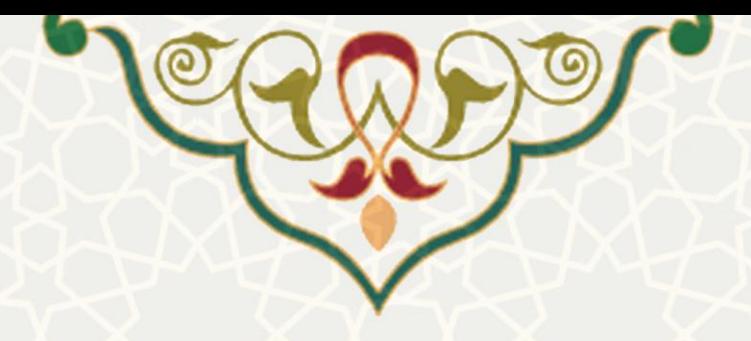

## **راهنمای نصب و اتصال راه دور به شبکه دانشگاه**

## **با استفاده از سرویس FUMAccess**

## **در سیستم عامل Windows**

تاريخ تهيه مستند: تابستان 1400

اداره زيرساخت شبکه و داده مرکز فناوري اطالعات و ارتباطات

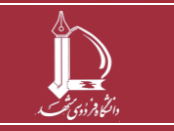

**راهنمای نصب و اتصال راه دور به شبکه دانشگاه h t t p : / / i c t . u m . a c . i r ارتباطات و اطالعات فناوری مرکز**

**صفحه 1 از 6**

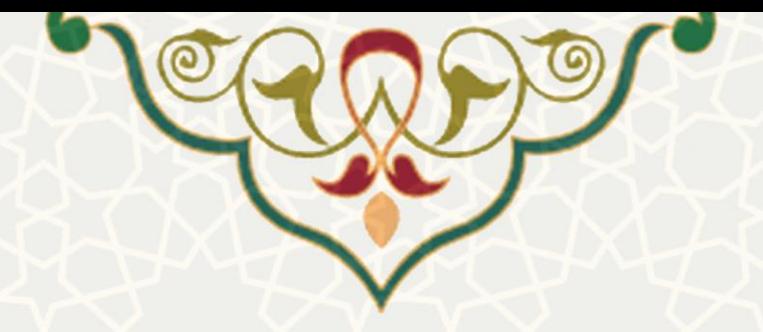

جهت استفاده از منابع شبکه دانشگاه براي کاربران راه دور بايد از نرم افزار VPN FortiClient استفاده شود.

## **مرحله اول: دانلود نرم افزار**

متناسب با نسخه سيستم عامل خود می توانيد برنامه FortiClient VPN را از وب گاه http://ict.um.ac.ir منوي راهنماها، زيرمنوي سخت افزار و شبکه دانلود کنيد . در صورت نياز براي دريافت راهنمايی در خصوص دانلود برنامه مناسب با مسئول بخش رايانه دانشکده/مديريت خود تماس بگيريد.

**مرحله دوم: پیکربندی سیستم عامل قبل از نصب از طریق Options Internet**

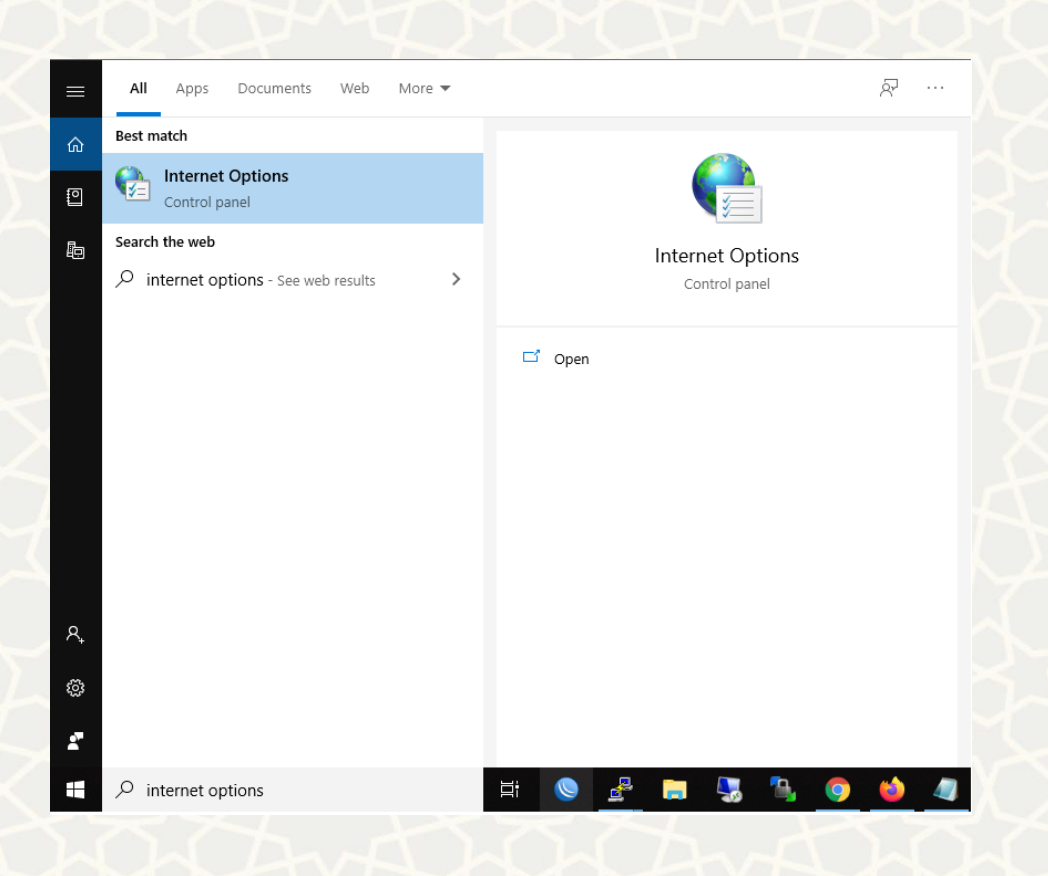

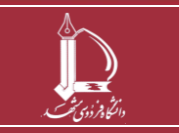

**راهنمای نصب و اتصال راه دور به شبکه دانشگاه h t t p : / / i c t . u m . a c . i r ارتباطات و اطالعات فناوری مرکز**

**صفحه 2 از 6**

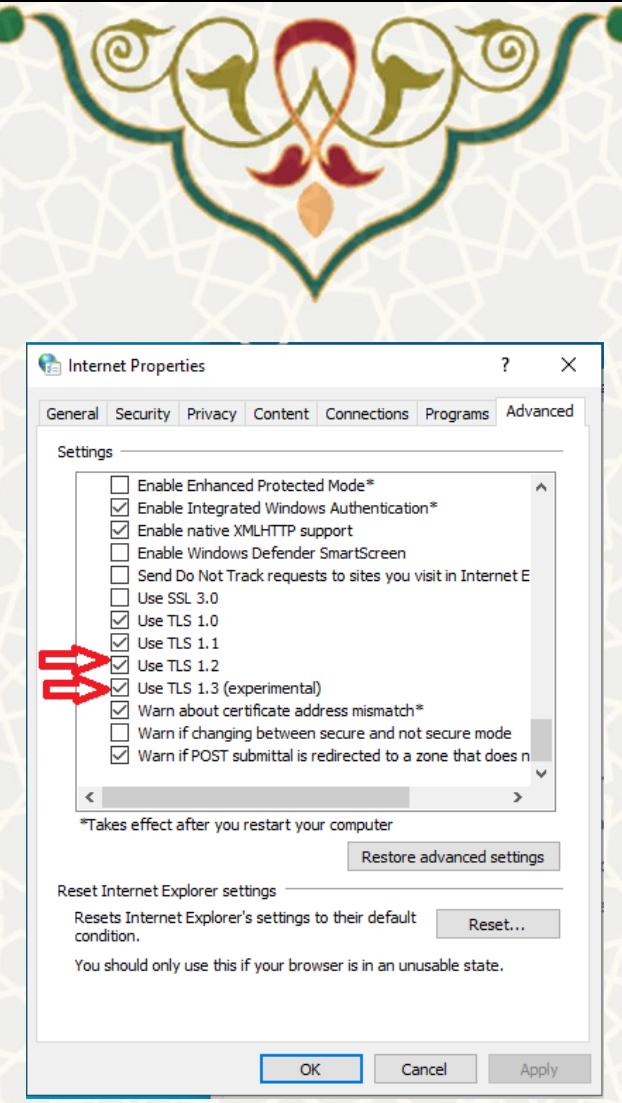

گزينه 1.2 TLS Use را فعال کنيد.

در صورتی که گزينه 1.3 TLS Use وجود دارد آن را فعال کنيد، در غير اين صورت نيازي نيست اقدام ديگري

انجام شود .

**مرحله سوم: نصب برنامه و ایجاد پروفایل** 

بعد از نصب برنامه مراحل را مطابق تصاوير تکميل نمائيد .

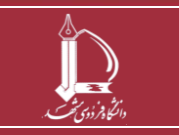

**راهنمای نصب و اتصال راه دور به شبکه دانشگاه h t t p : / / i c t . u m . a c . i r ارتباطات و اطالعات فناوری مرکز صفحه 3 از 6**

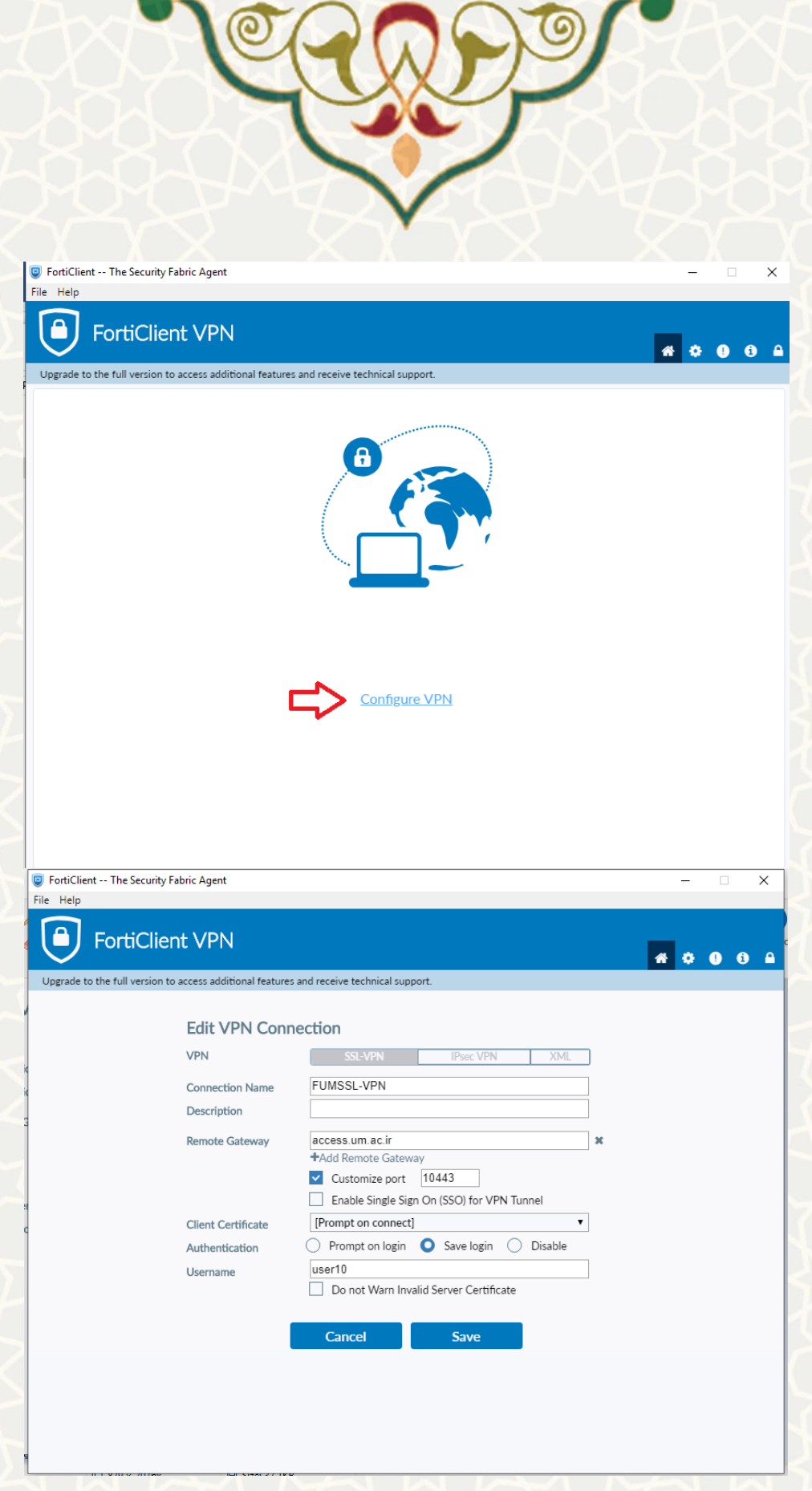

Connection Name: FUMSSL-VPN Remote Gateway: access.um.ac.ir

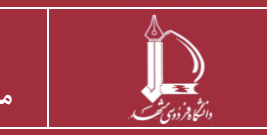

**راهنمای نصب و اتصال راه دور به شبکه دانشگاه** 

**صفحه 4 از 6**

**h t t p : / / i c t . u m . a c . i r ارتباطات و اطالعات فناوری مرکز**

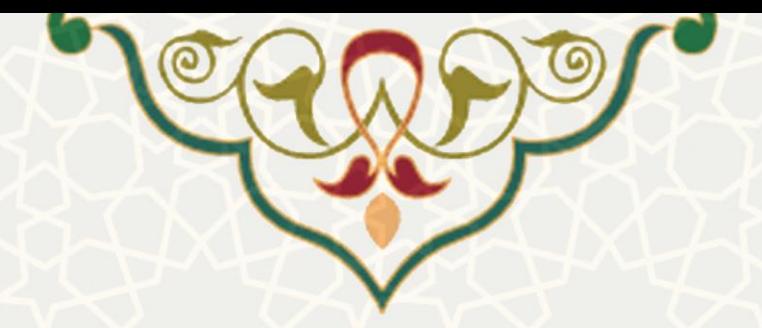

Customize port: 10443

توجه داشته باشيد چک باکس port Customize حتماً فعال شده باشد.

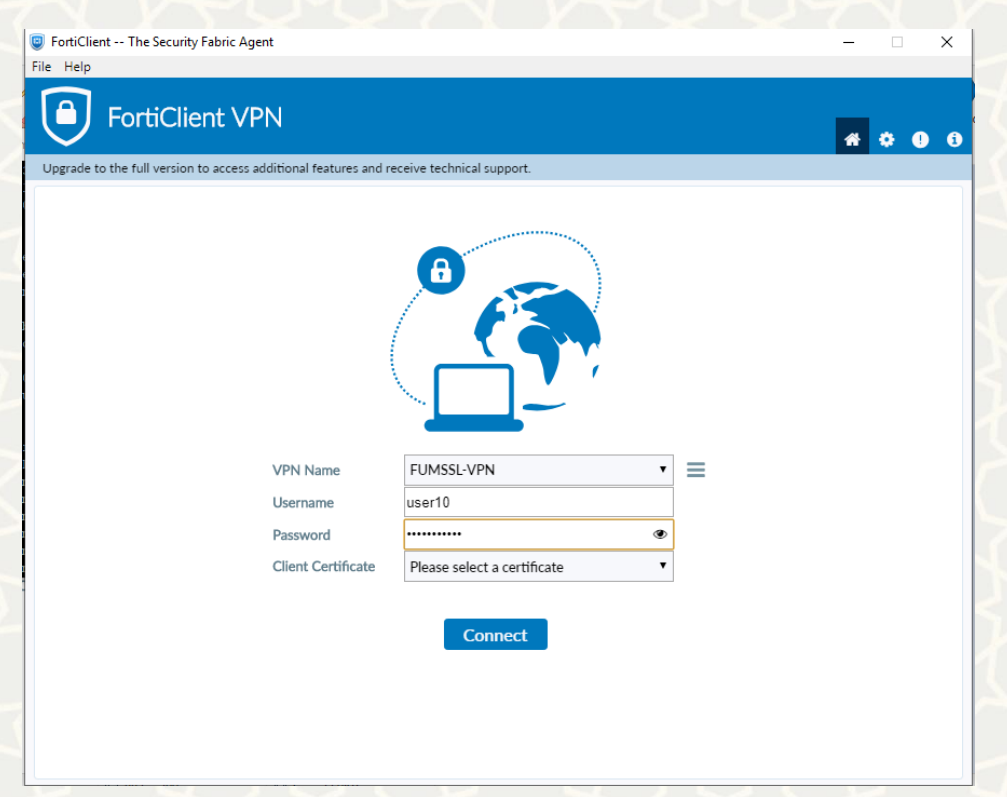

براي اتصال از نام کاربري و کلمه عبور پست الکترونيکی خود استفاده کنيد .

توجه داشته باشيد نام کاربري را بدون um.ac.ir@ تايپ کنيد.

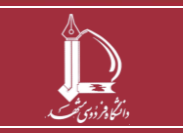

**راهنمای نصب و اتصال راه دور به شبکه دانشگاه h t t p : / / i c t . u m . a c . i r ارتباطات و اطالعات فناوری مرکز**

**صفحه 5 از 6**

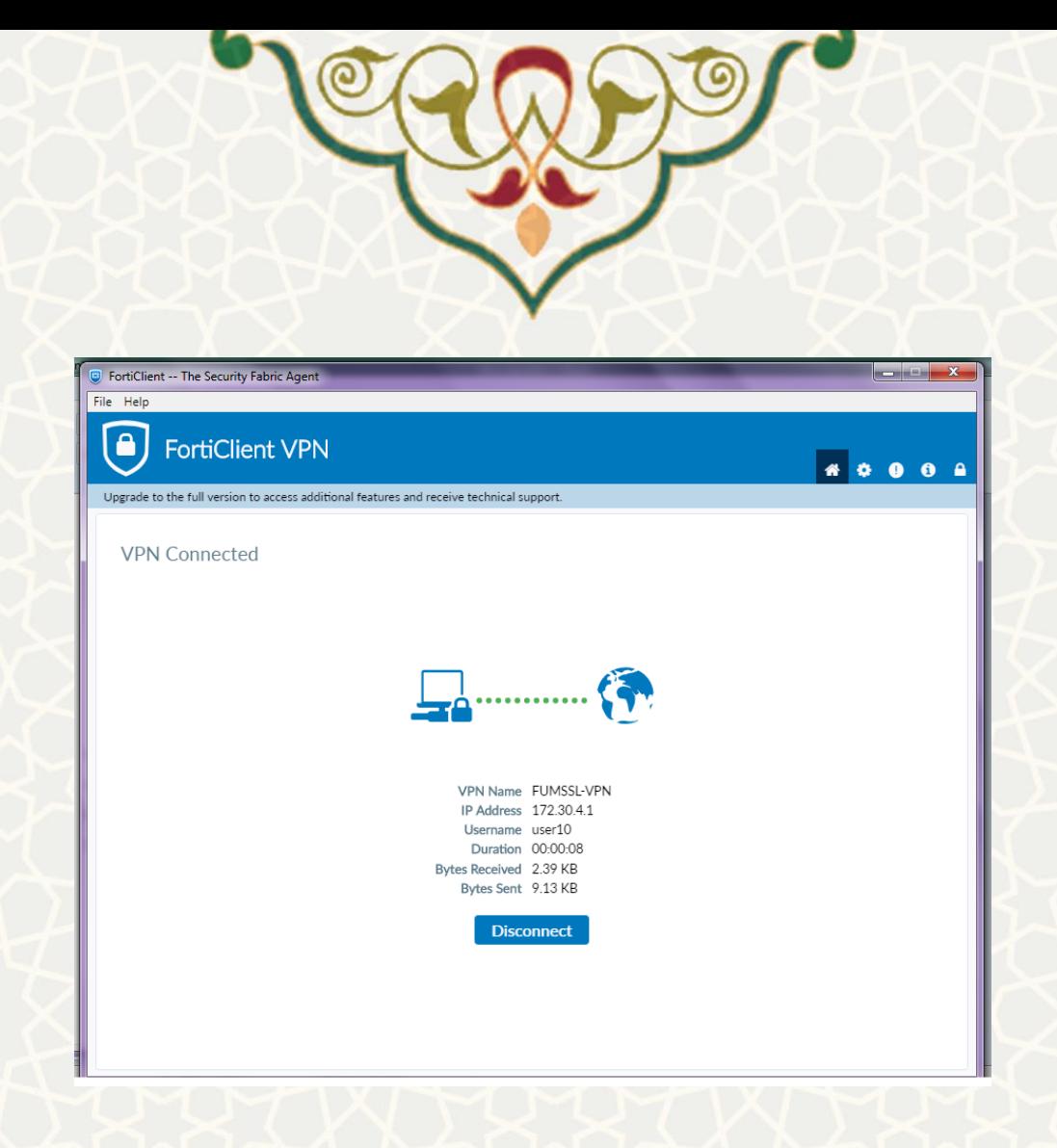

درصورتی که تاکنون از پست الکترونيکی دانشگاهی استفاده نکردهايد يا کلمه عبور آن را فراموش کردهايد <mark>می توانيد</mark>

از پورتال پويا نسبت به تغيير کلمه عبور آن اقدام فرمائيد.

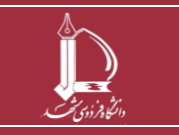

**راهنمای نصب و اتصال راه دور به شبکه دانشگاه h t t p : / / i c t . u m . a c . i r ارتباطات و اطالعات فناوری مرکز**